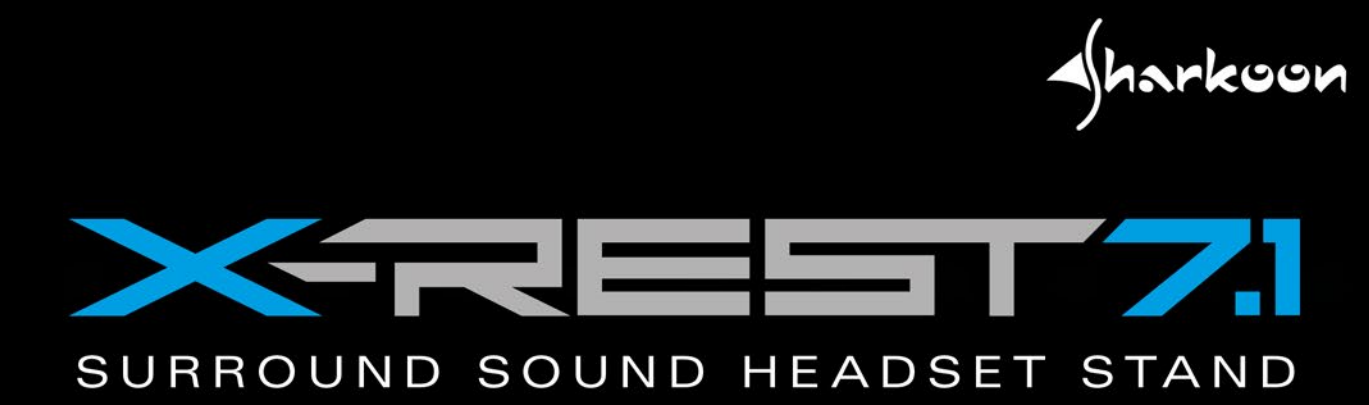

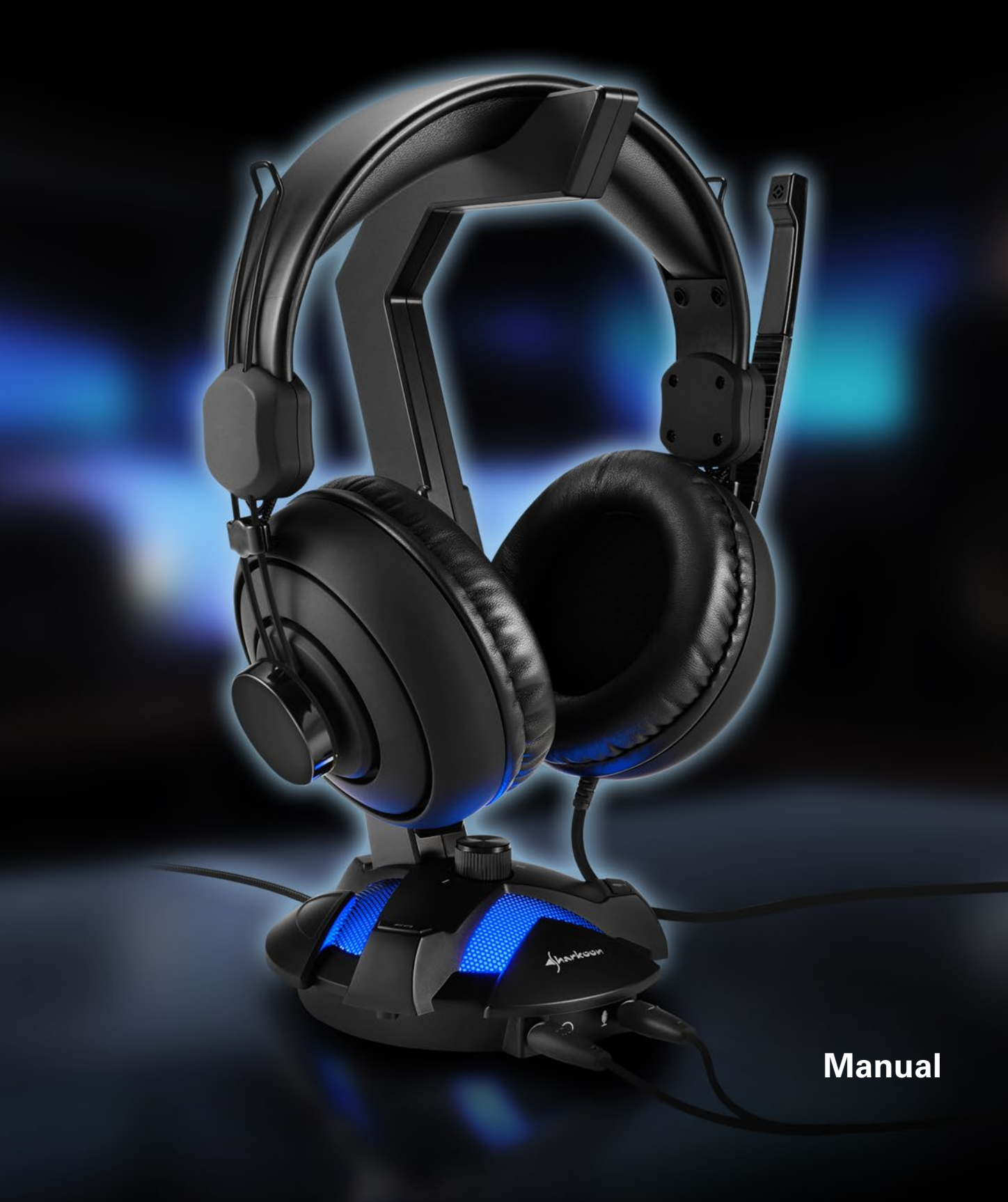

# **TABLA DE CONTENIDO**

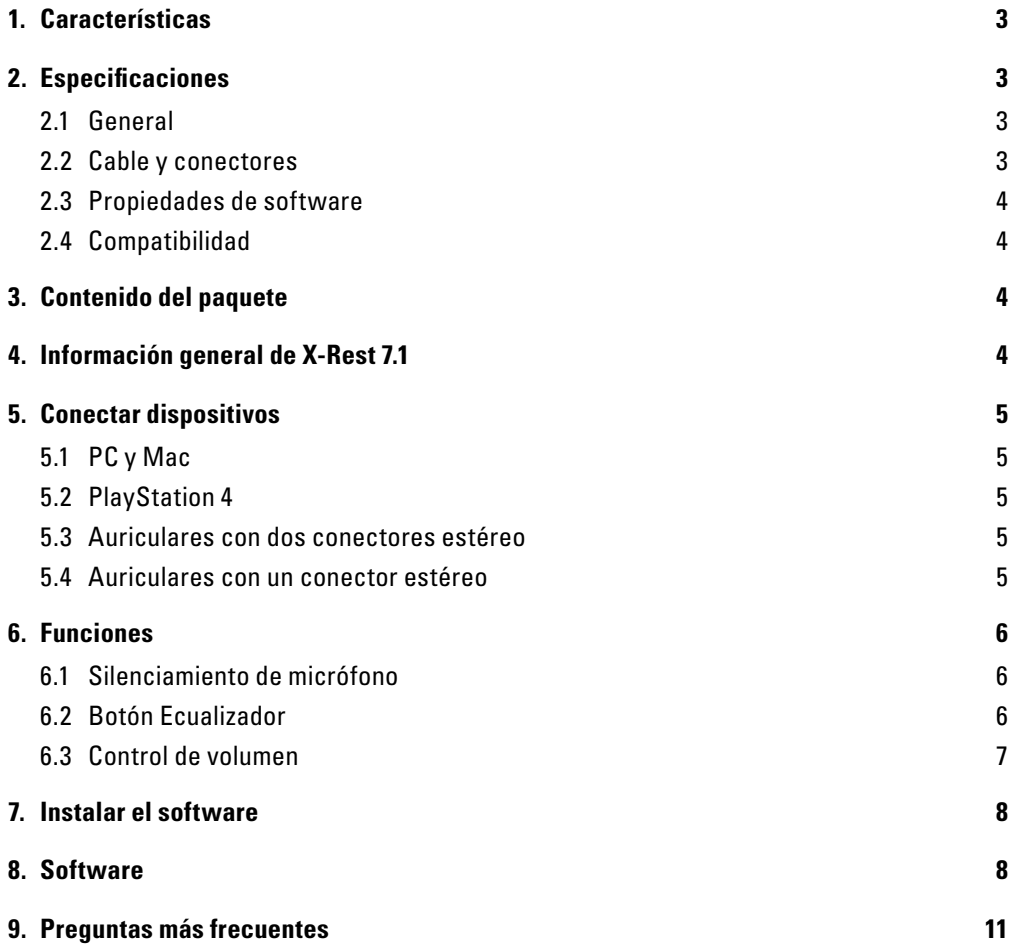

#### *Estimado cliente,*

*Gracias por adquirir este producto de Sharkoon. Para garantizar un período de vida de servicio prolongado y una funcionalidad total, es recomendable que lea este manual completamente.*

*¡Esperamos que disfrute de su tiempo usando nuestro producto!*

**SHARKOON Technologies** *www.sharkoon.com*

### <span id="page-2-0"></span>**1. Características:**

- Base de auriculares iluminada con tarjeta de sonido USB 7.1 integrada que proporciona un sonido envolvente realista
- Compatible con todos los auriculares y terminales con conectores estéreo de 3,5 mm
- Controles fácilmente accesibles para el ecualizador, el silenciamiento del micrófono y el control de volumen
- Complemento ideal para la tarjeta de sonido de PC y adecuado como una segunda fuente de sonido durante el uso de altavoces y auriculares
- Diseño con estilo angular para juegos; organiza los auriculares en cada tipo de escritorio de juego
- Base pesada con pie de goma antideslizante que mejora la estabilidad y proporciona un pedestal más seguro ■ Cable trenzado textil
- Software de audio 7.1 con perfiles, configuración de efectos y realce de micrófono
- Modo estéreo a través de USB posible sin instalación de controlador

### <span id="page-2-1"></span>**2. Especificaciones:**

#### <span id="page-2-2"></span>**2.1 General**

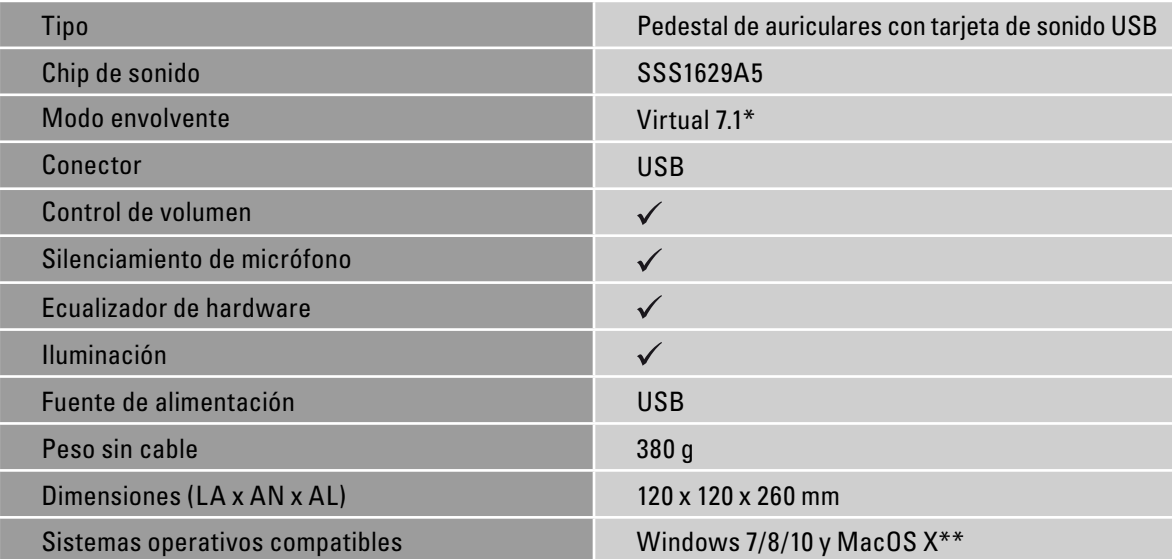

#### <span id="page-2-3"></span>**2.2 Cable y conectores**

Ī

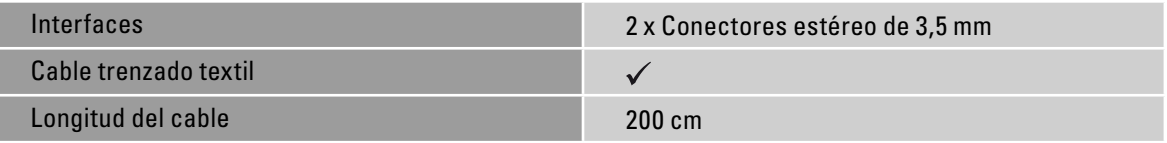

#### <span id="page-3-0"></span>**2.3 Propiedades de software**

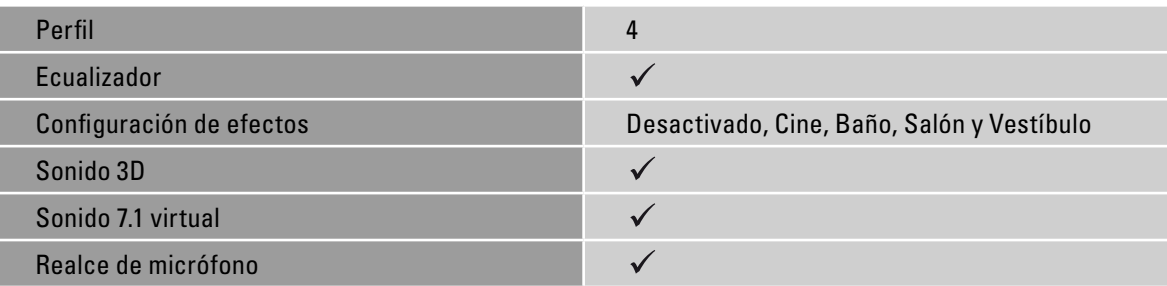

#### <span id="page-3-1"></span>**2.4 Compatibilidad**

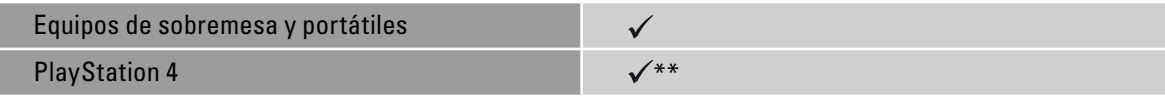

\* Solamente con software instalado a través de Windows

\*\* Mac OS X/PS4™: solo estéreo

# <span id="page-3-2"></span>**3. Contenido del paquete**

- X-Rest 7.1
- Manual
- CD con software y manual

### *Nota:*

Si cualquiera de los artículos anteriores falta, póngase en contacto con nuestro servicio de atención al cliente por correo electrónico:

support@sharkoon.com (Alemania y Europa)

support@sharkoon.com.tw (internacional)

# <span id="page-3-3"></span>**4. Información general de X-Rest 7.1**

Pedestal de auriculares con base **A**

Silenciamiento del micrófono **B**

- Puerto para micrófono **C**
- Puerto para auriculares (también puerto TRRS) **D**
- Botón Ecualizador **E**
- Control de volumen **F**

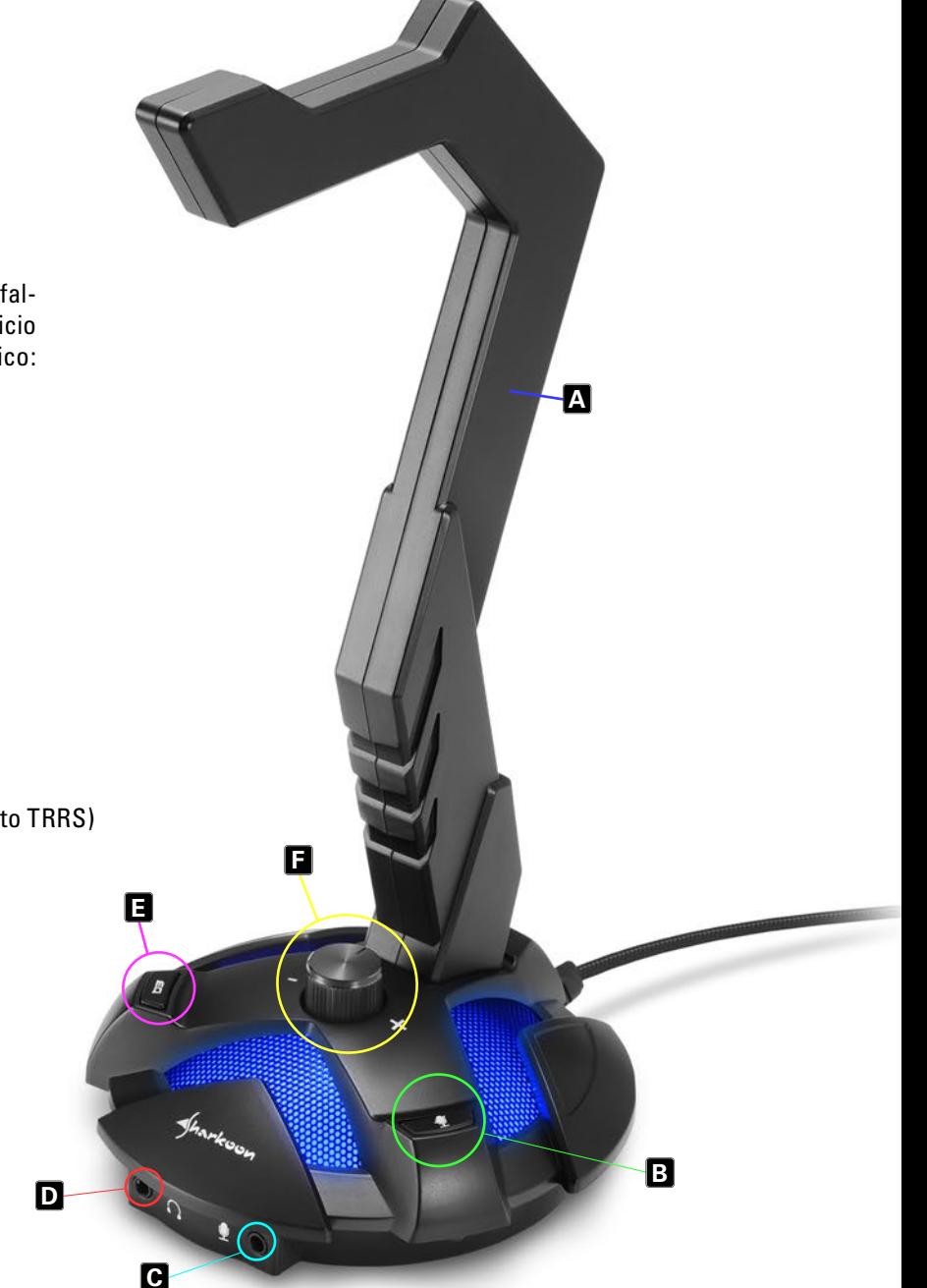

# <span id="page-4-0"></span>**5. Conectar dispositivos**

### <span id="page-4-1"></span>**5.1 PC y Mac**

Inserte el enchufe USB de su X-Rest 7.1 en un puerto USB disponible de su PC. La luz de LED de la base se iluminará en azul. El sistema operativo reconocerá automáticamente su X-Rest 7.1 e instalará todos los controladores necesarios.

*Nota:*

Si su X-Rest 7.1 no se reconoce, desconéctelo y pruebe con un puerto USB diferente de su PC. Ahora puede utilizar los auriculares estéreo. Para sonido 7.1 virtual, así como para muchas otras funciones, instale el software incluido. Consulte la sección 8. Software (solo PC con Windows).

#### <span id="page-4-2"></span>**5.2 PlayStation 4**

Inserte el enchufe USB de su X-Rest 7.1 en un puerto USB disponible de su PlayStation 4. Su X-Rest 7.1 se reconocerá automáticamente y los auriculares y el micrófono se activarán. Para ajustar el nivel del micrófono, vaya al menú "Configuración" – Equipo – Equipo de audio.

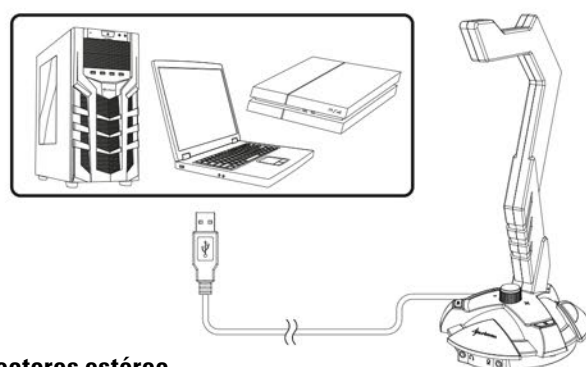

#### <span id="page-4-3"></span>**5.3 Auriculares con dos conectores estéreo**

Inserte los conectores estéreo de los auriculares en los puertos designados de su X-Rest 7.1. Enchufe el conector de los auriculares en el puerto con el símbolo de auriculares. Enchufe el conector del micrófono en el puerto de micrófono.

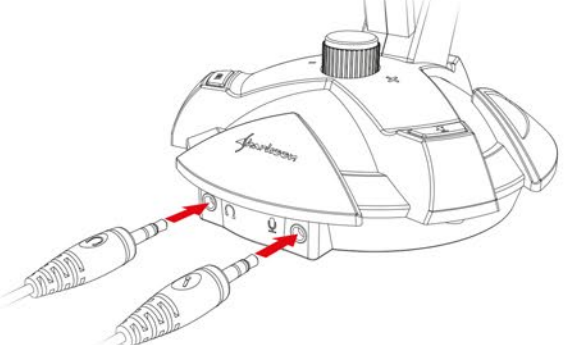

### <span id="page-4-4"></span>**5.4 Auriculares con un conector estéreo**

Si los auriculares solamente tienen un enchufe TRRS (configuración CTIA), insértelo en el puerto para auriculares.

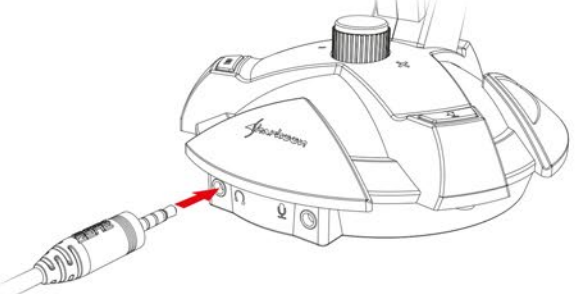

# <span id="page-5-0"></span>**6. Funciones**

#### <span id="page-5-1"></span>**6.1 Silenciamiento de micrófono**

El botón de silenciamiento del micrófono (C) silencia el micrófono, tras lo cual la iluminación de la base de su X-Rest 7.1 cambia de azul a rojo. Presione de nuevo el botón para reactivar el micrófono; como consecuencia, la iluminación volverá a cambiar a azul (solamente mientras la iluminación del LED esté activada).

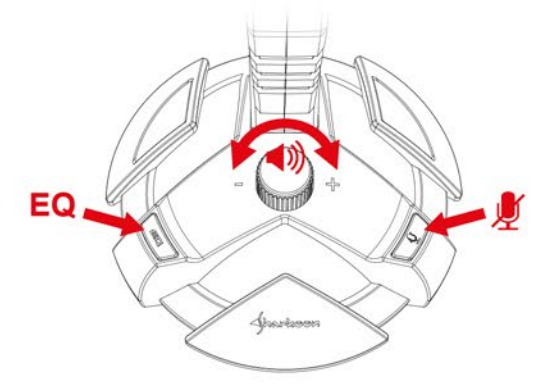

### <span id="page-5-2"></span>**6.2 Botón Ecualizador**

Su X-Rest 7.1 cuenta con ocho valores predefinidos de ecualizador preinstalados. Si presiona repetidamente el botón del ecualizador, estos valores predefinidos cambiarán siguiendo una secuencia cíclica.

#### *Nota:*

El valor predefinido utilizado más recientemente se guarda y selecciona cuando el equipo se reinicia. Si desea un valor predefinido diferente, simplemente presione el botón del ecualizador. Cuando presione el botón del ecualizador después del octavo valor predefinido, la lista de valores predefinidos simplemente volverá al primer valor predefinido y, a continuación, volverá a recorrer cíclicamente todos los valores predefinidos. Ejemplo: Si el cuarto valor predefinido está activo y desea cambiar al séptimo valor predefinido, presione el botón

del ecualizador tres veces. De nuevo, si el cuarto valor predefinido está activo y desea cambiar al primer valor predefinido, presione el botón del ecualizador cinco veces.

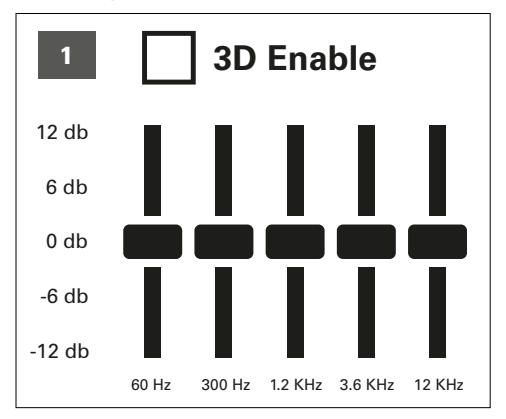

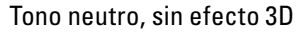

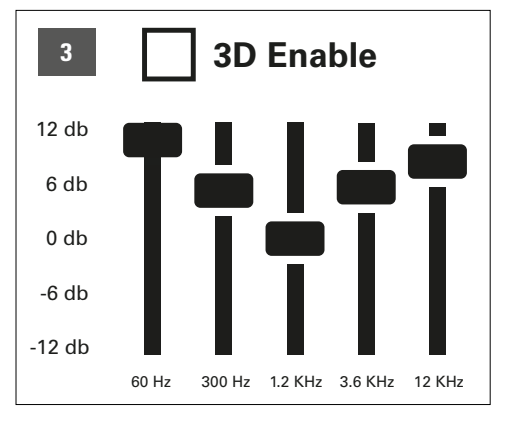

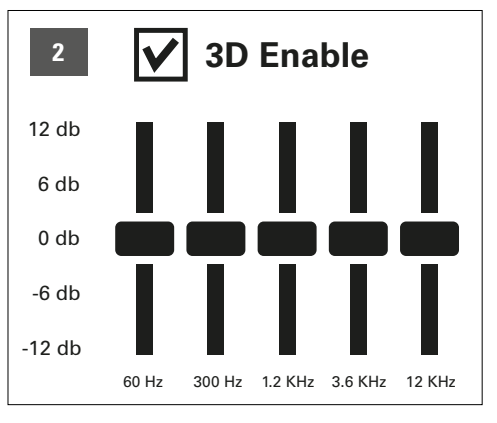

Tono neutro, con efecto 3D

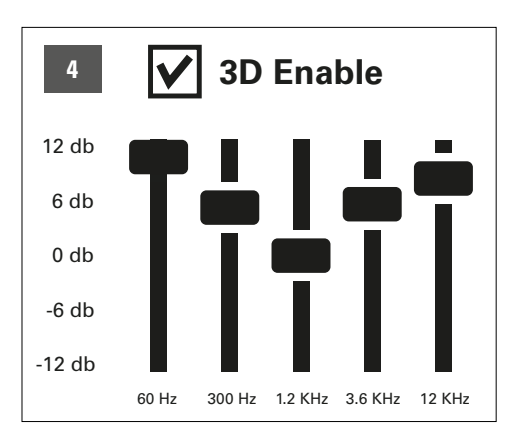

Agudos y graves realzados (volumen), sin efecto 3D Agudos y graves realzados (volumen), con efecto 3D

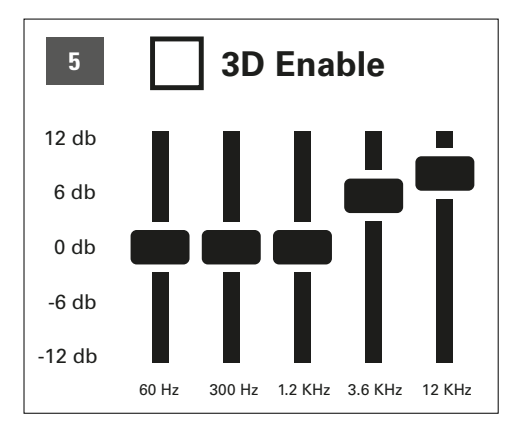

Agudos realzados y graves neutros, sin efecto 3D

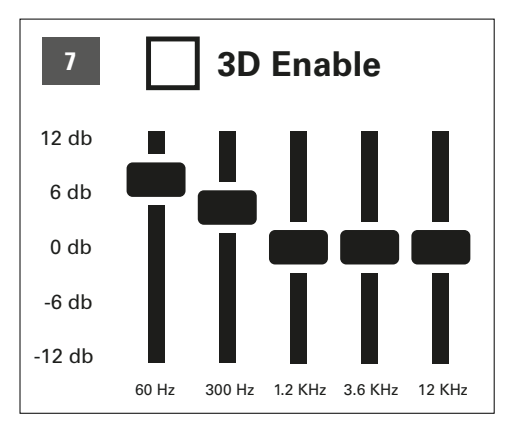

Agudos realzados y agudos neutros, sin efecto 3D

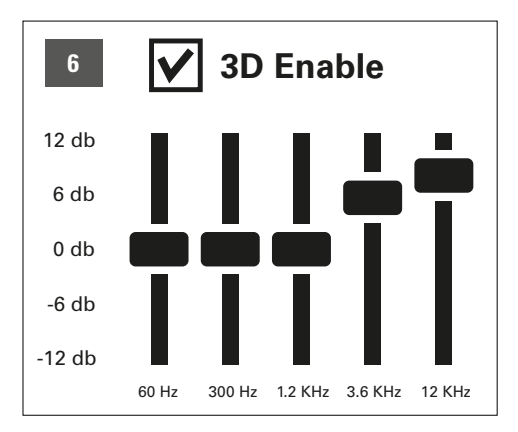

Agudos realzados, graves neutros y efecto 3D

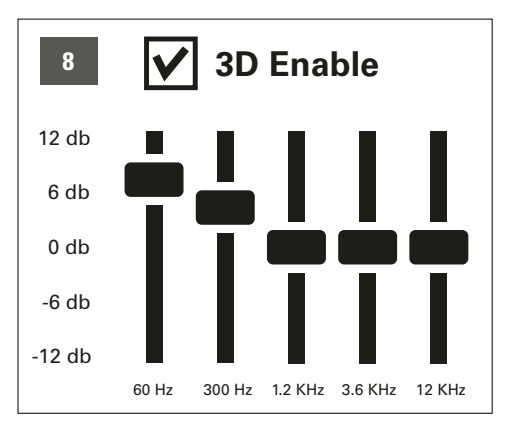

Agudos realzados, agudos neutros y efecto 3D

Esta función también está disponible sin el software instalado. Si utiliza el software Windows, dispondrá de cuatro perfiles de ecualizador individuales.

### <span id="page-6-0"></span>**6.3 Control de volumen**

Utilice el mando de control de volumen para ajustar el volumen de los auriculares conectados. Para bajar el volumen, gire el mando hacia la izquierda. Para subir el volumen, gire el mando hacia la derecha.

#### *Nota:*

Si el volumen está demasiado bajo, compruebe el volumen global del sistema operativo y establézcalo al volumen máximo.

# <span id="page-7-0"></span>**7. Instalar el software** (solo PC con Windows)

- 1. Inserte el CD en la unidad de CD/DVD/BD.
- 2. El software se abrirá automáticamente para la instalación. Seleccione "Instalación del software" en el menú.

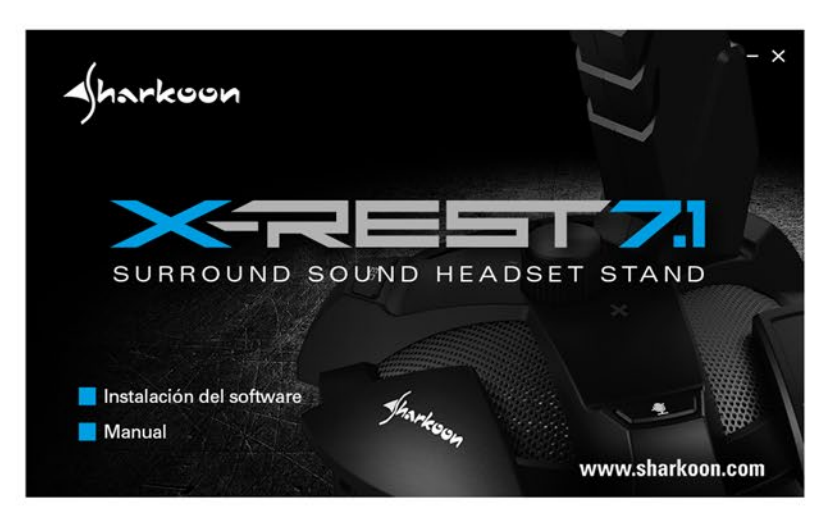

Si la ventana no se abre automáticamente, proceda como se indica a continuación:

- 2.1 Abra la unidad para CD/DVD/BD (por ejemplo, D:\).
- 2.2 Abra la carpeta "Software".
- 2.3 Inicie el archivo de aplicación "X-Rest 7.1 Setup.exe".

3. Siga las instrucciones proporcionadas por el asistente para la instalación.

4. Cuando el proceso se complete, haga clic en "Finalizar".

Alternativamente, puede descargar la versión de software más reciente directamente desde nuestro sitio web en *[www.sharkoon.com](http://en.sharkoon.com/)*.

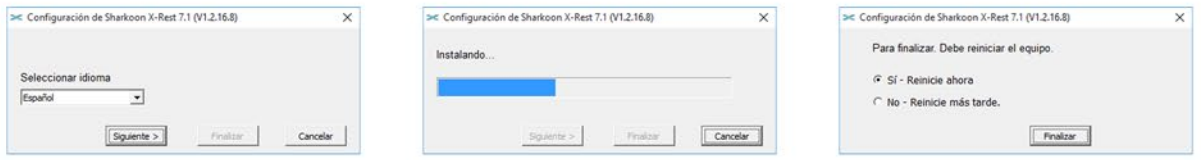

### <span id="page-7-1"></span>**8. Software**

El software permite:

- Crear, quardar y cargar cuatro conjuntos de ecualizador individuales
- Usar cuatro efectos predefinidos
- Configuración de realce de micrófono
- Configuración de sonido 7.1 virtual
- Activar y desactivar la iluminación de LED

#### *Nota:*

Haga clic con el botón derecho en el icono de la barra de tareas de X-Rest para cambiar el idioma bajo la opción "Idioma". De la misma manera, seleccione "Diseños" para cambiar el marco alrededor del menú a claro u oscuro. Los cambios se aplicarán inmediatamente. No es necesario reiniciar o reinstalar el software.

Abra el software haciendo doble clic en el icono de X-Rest 7.1 de la barra de tareas.

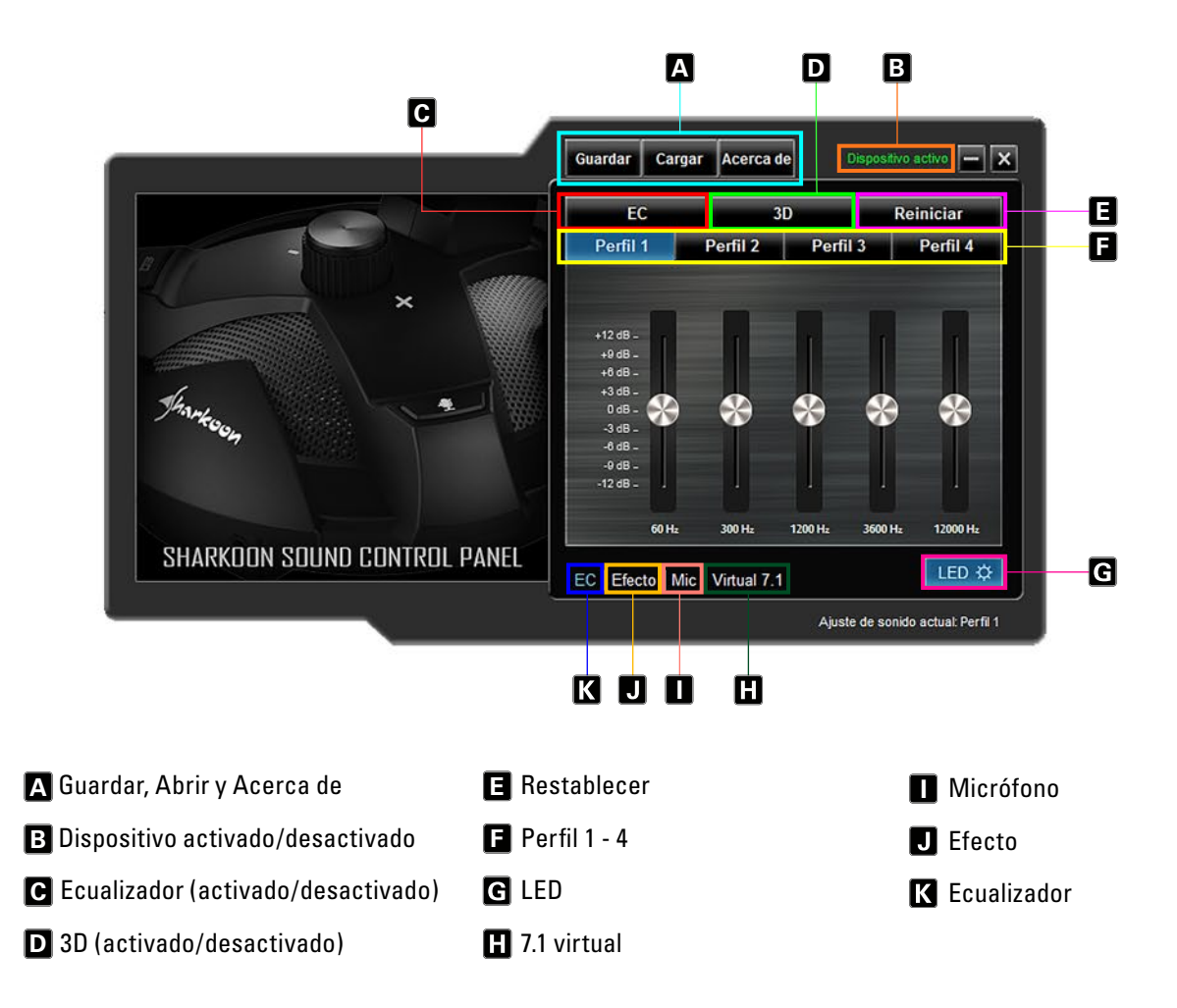

# **Guardar, Abrir y Acerca de A**

"Guardar" permite almacenar la configuración del archivo actual en la unidad de disco duro. "Abrir" permite cargar un archivo. Los cuatro perfiles se guardan también como los efectos seleccionados, la configuración de micrófono y la configuración 7.1.

Para guardar un archivo de configuración, proceda de la siguiente manera:

- Haga clic en "Guardar". Aparecerá una ventana
- Seleccione la ubicación que desee y escriba un nombre de archivo
- Haga clic en "Guardar". El archivo se habrá creado

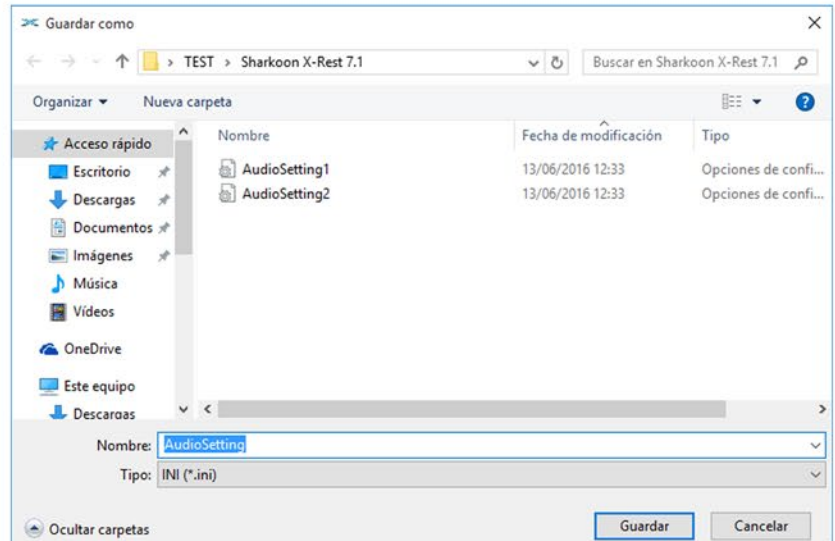

Para cargar un archivo de configuración, proceda de la siguiente manera:

- Haga clic en "Abrir". Aparecerá una nueva ventana
- Seleccione el archivo que desee y, a continuación, haga clic en "Abrir"
- El archivo se habrá cargado.

A través de estos pasos, se pueden guardar y cargar varias configuraciones. El cuadro "Acerca de" muestra la versión del programa.

### **Dispositivo activado/desactivado B**

Llegados a este punto, se mostrará de estado de su X-Rest 7.1. Si aparece el mensaje "Dispositivo desactivado" en texto rojo su X-Rest 7.1 no se ha detectado. En esta situación, compruebe la conexión USB. El mensaje "Dispositivo activado" en texto verde significa que el dispositivo se encontró y ahora está preparado para utilizarse.

### **Ecualizador (activado/desactivado) C**

Haga clic aquí para activar y desactivar el ecualizador. Cuando el ecualizador está activo, el campo se resalta en azul

### **3D (activado/desactivado) D**

Haga clic aquí para activar y desactivar el efecto 3D. Cuando el efecto 3D está activo, el campo se resalta en azul.

#### **Restablecer E**

Haga clic aquí para restablecer la configuración predeterminada del ecualizador dentro del perfil seleccionado actualmente.

### **Perfiles 1 - 4 F**

Seleccione aquí el perfil que desee. Los cambios siempre afectarán al perfil seleccionado actualmente.

Ajuste el sonido mediante el ecualizador de 5 bandas. Para ello, mediante el ratón, mueva el control deslizante hacia arriba o hacia abajo. Están disponibles las siguientes frecuencias: 60, 300, 1200, 3600 y 12 000 Hz.

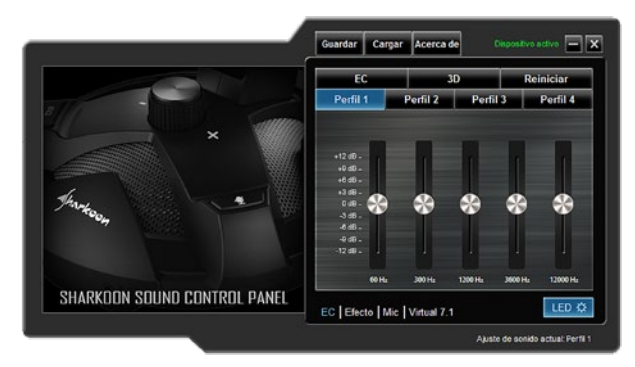

# **LED**

Haga clic aquí para activar y desactivar la iluminación de LED de su X-Rest 7.1. El LED iluminado está activo cuando el botón se enciende en azul.

# **7.1 virtual**

En "7.1 virtual" cada uno de los ocho altavoces virtuales se puede reposicionar individualmente. Para ello, haga clic en altavoz que desee y, a continuación, arrástrelo a la posición.

Para probar el efecto de sala, gire la configuración seleccionada hacia la derecha o hacia la izquierda. Para ello, haga clic en la flecha correspondiente situada sobre tráfico. La música o los efectos de sonido reproducidos se ajustan en función de dónde están colocados los altavoces. Haga clic en "Restablecer" para restaurar la configuración predeterminada.

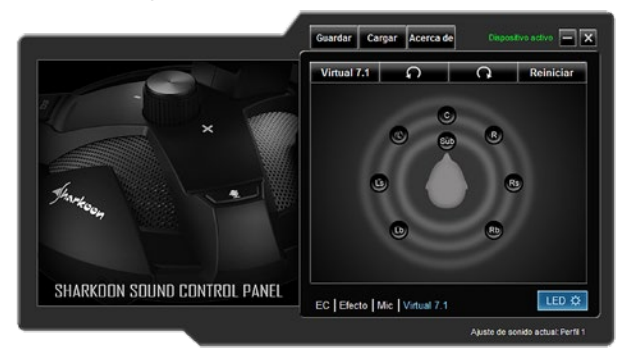

# **Micrófono I**

En el menú "Mic", ajuste la sensibilidad del micrófono en incrementos hasta 100. La función "Realzar" amplifica la señal. Haga clic en "Silenciar" para silenciar micrófono.

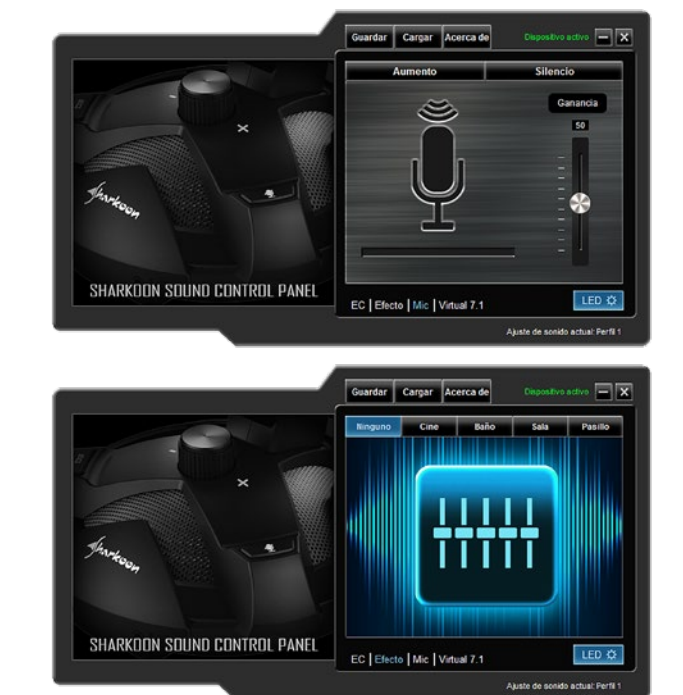

# **Efecto**

Aquí puede ajustar el sonido para los cuatro efectos predefinidos.

Las posibles configuraciones son:

- $\blacksquare$  Sin efecto
- Cine
- Baño
- Salón
- **Pasillo**

# **Ecualizador**

Haga clic en este campo para iniciar el menú "Ecualizador".

# <span id="page-10-0"></span>**9. Preguntas más frecuentes**

### **El CD de software se ha perdido**

Puede descargar la versión más reciente del software y el manual desde nuestro sitio web en *[www.sharkoon.com](http://en.sharkoon.com/)*.

### **Ajusté el ecualizador, ¿cómo lo desactivo?**

#### Mediante el botón del ecualizador:

El valor predefinido utilizado más recientemente se guarda y se seleccionará cuando el equipo se reinicie. Si desea abrir un valor predefinido diferente, simplemente presione el botón del ecualizador. Después del octavo valor predefinido, el primer valor predefinido se inicia de nuevo y el ecualizador se desactiva.

### Mediante software:

Haga doble clic en el icono de X-Rest 7.1 de la barra de tareas para iniciar el software. A continuación, haga clic en el campo "Ecualizador" para desactivar el ecualizador. La configuración de sonido será ahora neutra. Para restablecer la configuración del ecualizador, haga clic en "Ecualizador " y, a continuación, haga clic en "Restablecer" en la parte superior derecha.

### **El volumen es demasiado bajo**

Si el volumen es demasiado bajo, compruebe el volumen global del sistema operativo y establézcalo al volumen máximo.

### **El micrófono está demasiado bajo**

Haga doble clic en el icono de X-Rest 7.1 de la barra de tareas para iniciar el software. Haga clic en "Mic" y, a continuación, mediante el ratón, accione el control deslizante hasta alcanzar el volumen de micrófono deseado. También se puede activar la función de realce..

### **Renuncia de responsabilidades legal:**

Sharkoon no asume ninguna responsabilidad por la posible pérdida de datos, especialmente por una manipulación inadecuada. Todos los productos y descripciones mencionados son marcas comerciales y/o marcas registradas de sus respectivos fabricantes y están aceptados como protegidos. Cumpliendo nuestra continuada directiva de mejora de productos en Sharkoon, el diseño y las especificaciones están sujetos a cambio sin previo aviso. Las especificaciones de productos nacionales pueden variar. Los derechos legales del software adjunto pertenecen a sus respectivos propietarios. Tenga en cuenta los términos de la licencia del fabricante antes de utilizar el software. Reservados todos los derechos, especialmente (también en extractos) en lo que a traducción, reimpresión y reproducción mediante copia u otros medios técnicos se refiere.

Las infracciones darán lugar a compensaciones. Reservados todos los derechos, especialmente en el caso de asignación de patente o patente de utilidad. Reservados los medios de entrega y las modificaciones técnicas.

#### **Deshacerse del producto antiguo:**

El producto está diseñado y fabricado con materiales y componentes de alta calidad que se pueden reciclar y reutilizar.

 Cuando este símbolo del contenedor con ruedas tachado se incorpore a un producto, significará que  $\#$  dicho producto está cubierto por la Directiva Europea 2012/19/EU dorada. Infórmese sobre el sistema local de recolección y separación relacionado con los productos eléctricos y electrónicos.

Actúe conforme a las normas locales y no se deshaga de los productos antiguos mezclándolos con los residuos domésticos convencionales. Si se deshace de forma correcta de sus productos antiguos, ayudará a prevenir las posibles consecuencias negativas en el medioambiente y en la salud humana.

**Sharkoon Technologies GmbH** Grüninger Weg 48 35415 Pohlheim Germany

**© Sharkoon Technologies 2019**